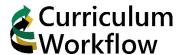

# **Proposing New Course or Changes to an Existing Course**

## **Opening Course Management**

1. Locate the Curriculum Workflow menu on MySacState (<a href="https://my.csus.edu">https://my.csus.edu</a>)
Open Course Management (Form A).

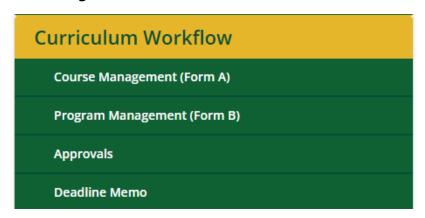

2. Use the search field to locate an existing course. Click the course, then click the **Edit** Course button.

Or click **Propose New Course** to create a new course.

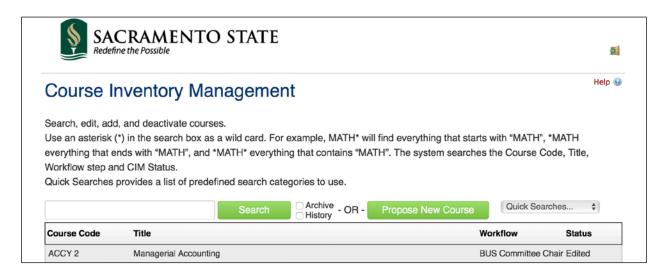

### Course Inventory Management

Search, edit, add, and deactivate courses.

Use an asterisk (\*) in the search box as a wild card. For example, MATH\* will find everything that starts with "MATH", \*MATH everything that ends with "MATH", and \*MATH\* everything that contains "MATH". The system searches the Course Code, Title, Workflow step and CIM Status.

Quick Searches provides a list of predefined search categories to use.

Help 🌚

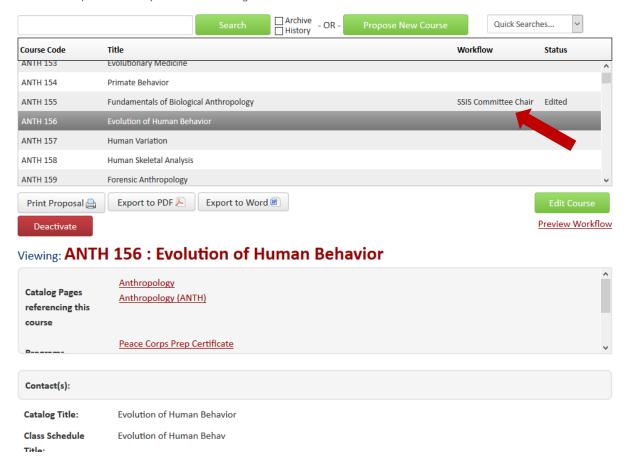

Note the **Workflow** column in the list. Courses in a workflow are courses that have been proposed or have had changes proposed. These courses are unable to be edited.

## **Using the Form**

Boxes highlighted in **Red** are required to submit the form.
 Use the **Green** plus signs to add additional lines as needed and the **Red X** to remove them.

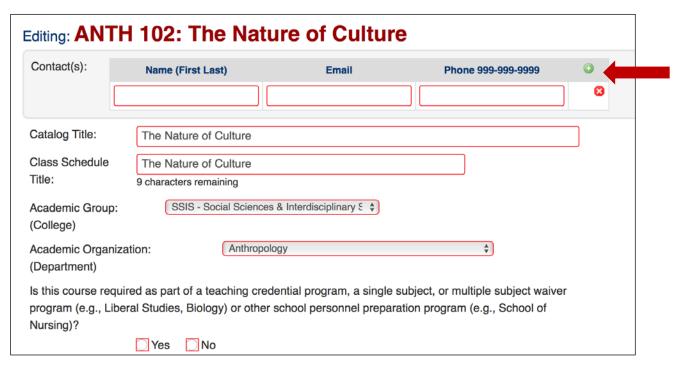

4. Located on the form are **Blue Help Buttons "?"** that can be clicked on to provide additional information, links to polices, or clarification.

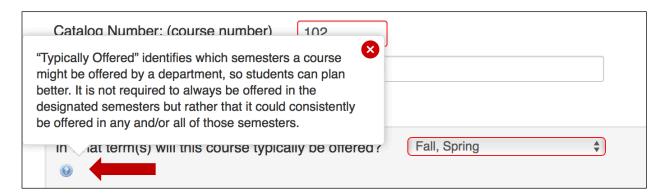

5. Click the **Start Workflow** button at the bottom of the form to begin the submission process. At the bottom of the form, you can cancel any changes using the **Cancel** button. **Save Changes** will save all additions, but will NOT submit the form. An error box will appear at the top of the page if **Start Workflow** is clicked, but the form is incomplete.

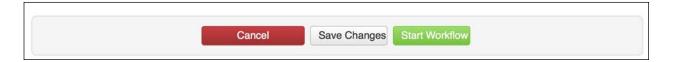

#### **Best Practices and Tips**

- 1. Proposed changes could be rollback for a variety of reasons. If so, an accompanied email will explain who rolled it back and why. This email will include a link to open the form and make changes. **This is a one-time email!** It is recommended to set up an email rule to help track these emails.
  - https://support.office.com/en-us/article/manage-email-messages-by-using-rulesc24f5dea-9465-4df4-ad17-a50704d66c59
- 2. When copying content from another source (e.g., webpage, Word document, email, etc.):
  - 1. First copy/paste into text editor (e.g., Notepad) to remove all formatting
  - 2. then recopy/repaste into Curriculum Workflow form
- 3. Send new degree designations to Academic Services at least 30 days prior to submission of new program proposal to workflow.